**1** *a.* Ouvre le logiciel *Carmetal* et observe les barres d'outils suivantes :

• Dans le menu « Aspect et couleur », choisis la croix comme forme des points.

- Entoure les icônes permettant de
	- placer un point, tracer un segment,
	- tracer une droite, tracer une demi-droite
- *b.* Constructions à effectuer :
	- 1. Place deux points *A* et *B*. [clic droit pour nommer un point]
	- 2. Trace la droite (*AB*) en vert et le segment [*AB*] en bleu. [clic droit pour choisir la couleur]
	- 3. Déplace les points *A* et *B*, et vérifie que la droite reste attachée à *A* et *B*. [sinon, c'est que ta construction est fausse, il faut effacer la droite et la retracer]
	- 4. Place un point *C* tel que *C*∈[ *AB*].
	- 6. Déplace le point *C* et vérifie qu'il ne peut pas sortir du segment [*AB*]. [sinon, c'est que ta construction est fausse, il faut la refaire]
	- 7. Place un point *D* tel que *D*∉( *AB* ).
	- 8. Trace la demi-droite [*CD*) en rouge.
	- 9. Place un point *M* sur la droite (*AB*) et un point *F* sur la demi-droite [*CD*).
	- 10. Trace le segment  $[MF]$  et place un point *N* tel que  $N \in [MF]$ .
	- 11. Modifie l'aspect du point *N* : petit point, trait fort, turquoise, activer la trace.
	- 12. Déplace le point *M* et observe *N*. *N* se déplace sur \_\_\_\_\_\_\_\_\_\_\_\_\_\_\_\_\_\_\_\_\_\_\_\_\_\_\_\_\_\_\_\_\_\_\_\_\_\_\_\_\_\_\_\_\_\_\_\_\_\_\_\_\_\_\_\_\_\_\_\_\_\_\_\_.
	- 13. Déplace le point *F* et observe *N*. *N* se déplace sur
	- 14. Déplace le point *D* et observe *N*. *N* se déplace sur

**2** Constructions à effectuer :

- 1. Trace un segment [*RS*] en bleu.
- 2. Place un point *T* tel que *T* ∉[ *AB*] et construis la droite (*RT*).
- 3. Construis la perpendiculaire à (*RT*) qui passe par *S*. [cherche l'outil « perpendiculaire »]
- 4. Cette droite coupe (*RT*) en *P*. Modifie l'aspect du point *P* : petit point, trait fort, turquoise, activer la trace.
- 5. Déplace le point *T*. *P* se déplace sur

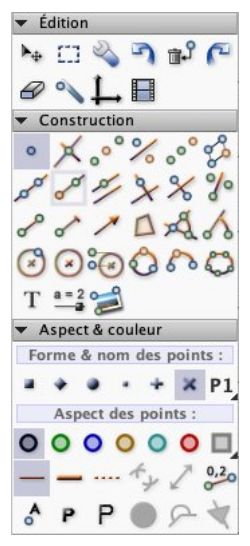